# **Manual de Exportación de Certificado de Firma Electrónica Simple**

Instruir al usuario en cómo exportar el Certificado de Firma Electrónica Simple en un equipo.

Abarca a todo cliente que necesite descargar su Certificado de Firma Electrónica Simple.

- Contar con la contraseña o clave correspondiente.
- El proceso de exportación puede realizarse desde cualquier dispositivo con sistema operativo Windows.

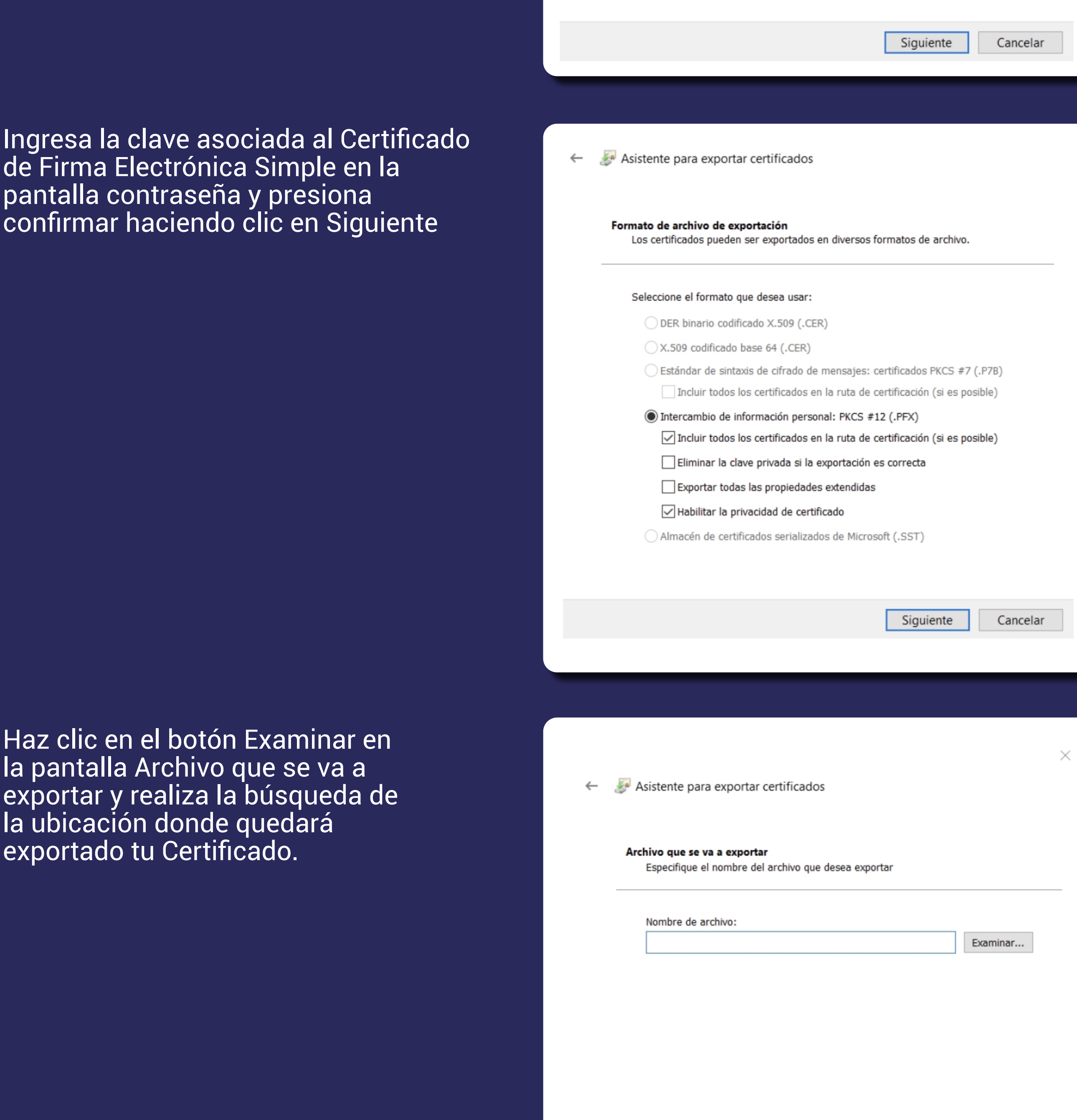

#### Objetivo

Trasladar el Certificado de Firma Electrónica a otros equipos.

## EXPORTACIÓN DE CERTIFICADO DE FIRMA ELECTRÓNICA SIMPLE

# Haz clic en el botón Exportar, aparecerá el Asistente para exportación de Certificados

Selecciona la opción Exportar la clave privada y haz clic en el botón

siguiente

pantal

confirm

Haz cl

# X Asistente para exportar certificados Exportar la clave privada Puede elegir la exportación de la clave privada con el certificado. Las claves privadas se protegen con contraseñas. Si desea exportar la clave privada con el certificado, debe escribir una contraseña en una página posterior. ¿Desea exportar la clave privada con el certificado? Sí, exportar la clave privada ○ No exportar la clave privada Siguiente Cancelar × Asistente para exportar certificados  $\longleftarrow$

Asistente para exportar certificados  $\leftarrow$ 

- Este es el Asistente para exportar certificados
- Este asistente lo ayuda a copiar certificados, listas de certificados de confianza y listas de revocación de certificados desde un almacén de certificados a su disco.

Un certificado, que lo emite una entidad de certificación, es una confirmación de su identidad y contiene información que se usa para proteger datos o para establecer conexiones de red seguras. Un almacén de certificados es el área del sistema donde se guardan los certificados.

Haga clic en Siguiente para continuar.

Siguiente Cancelar

Asistente para exportar certificados  $\leftarrow$ 

Este es el Asistente para exportar certificados

Este asistente lo ayuda a copiar certificados, listas de certificados de confianza y listas de revocación de certificados desde un almacén de certificados a su disco.

Un certificado, que lo emite una entidad de certificación, es una confirmación de su identidad y contiene información que se usa para proteger datos o para establecer conexiones de red seguras. Un almacén de certificados es el área del sistema donde se guardan los certificados.

Haga clic en Siguiente para continuar.

Siguiente Cancelar

Para la exportación, sigue la siguiente ruta: Menú Inicio — Panel de Control Opciones de Internet - Contenido - Certificado

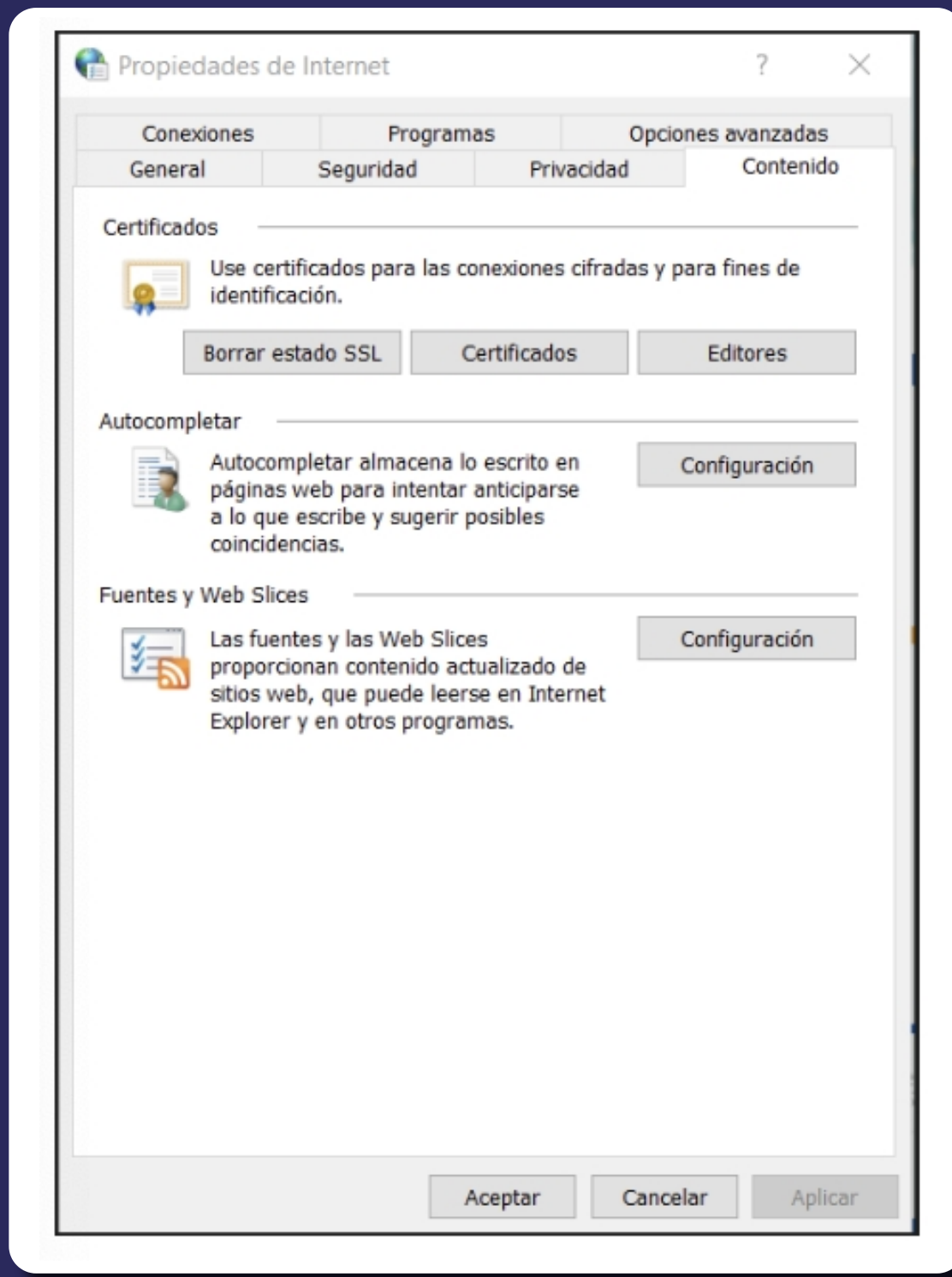

Guarda tu Certificado con el nombre que más te acomode

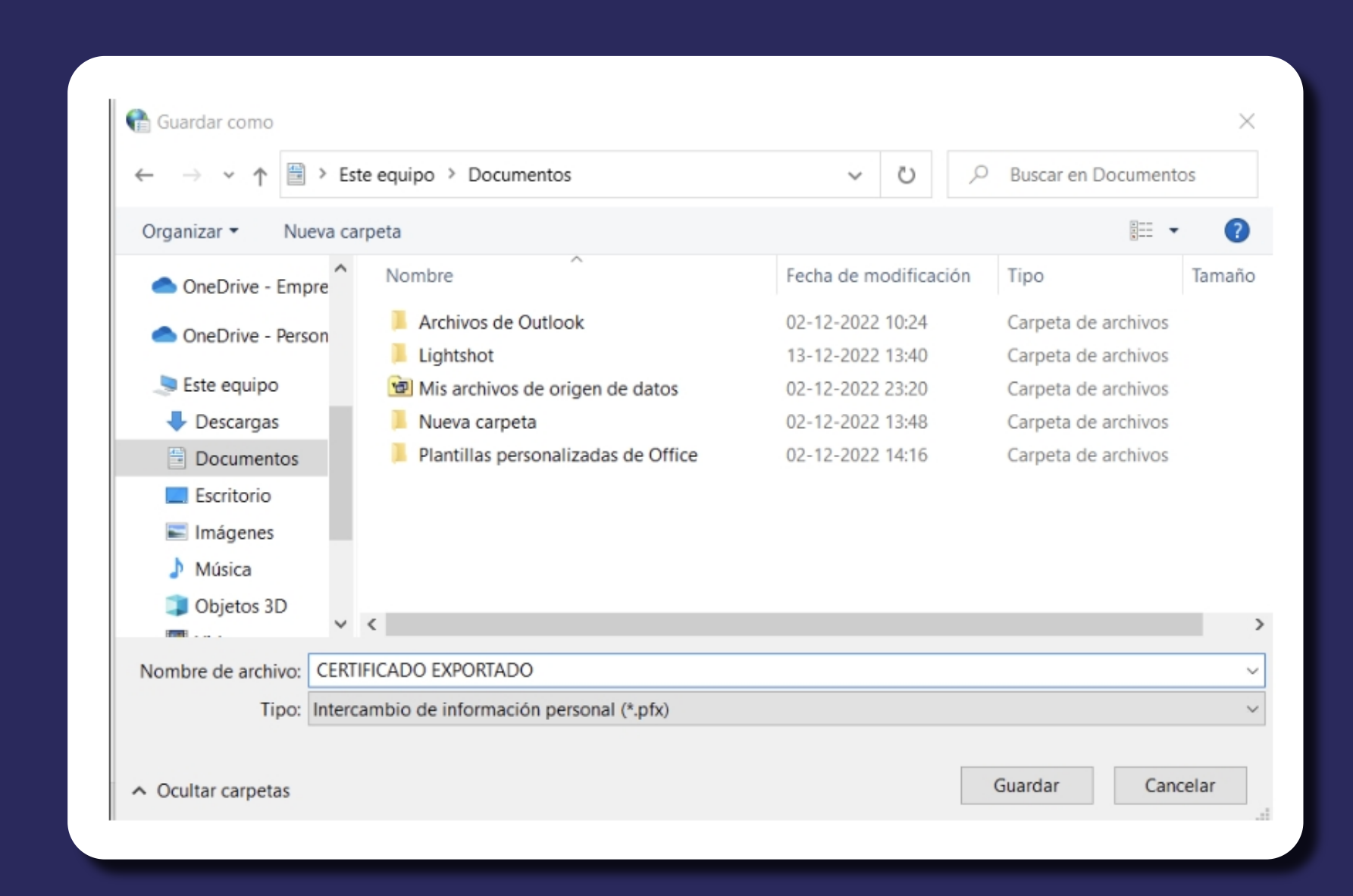

Siguiente

Cancelar

**Atención Comercial y Soporte Técnico** 600 3620 400 **Escríbenos por Whatsapp** (+562 3340 75009)

**Casa Matriz:** Monjitas 392, Piso 17, Santiago, Chile

**Lugar de Atención:**  Sucursal Los Leones: Av. Nueva Providencia 2260 local 50, Providencia. Sucursal Santiago Centro: Huérfanos 669 Local 11, Santiago Centro.

**wwww.ecertla.com** 

# **Exportación de Certificado de Firma Electrónica Simple**

## Propósito

#### Alcance del proceso

#### Puntos a considerar

En la pantalla formato de archivo, selecciona la opción Intercambio de información personal, sin activar otro campo.

Haz clic en Siguiente para continuar

Asistente para exportar certificados  $\leftarrow$ Formato de archivo de exportación Los certificados pueden ser exportados en diversos formatos de archivo. Seleccione el formato que desea usar: DER binario codificado X.509 (.CER) X.509 codificado base 64 (.CER) ◯ Estándar de sintaxis de cifrado de mensajes: certificados PKCS #7 (.P7B) Incluir todos los certificados en la ruta de certificación (si es posible) ◉ Intercambio de información personal: PKCS #12 (.PFX) √ Incluir todos los certificados en la ruta de certificación (si es posible)

Exportar todas las propiedades extendidas

Almacén de certificados serializados de Microsoft (.SST)

Eliminar la clave privada si la exportación es correcta

Habilitar la privacidad de certificado

Para continuar, deberás hacer clic en el botón finalizar como muestran las imágenes

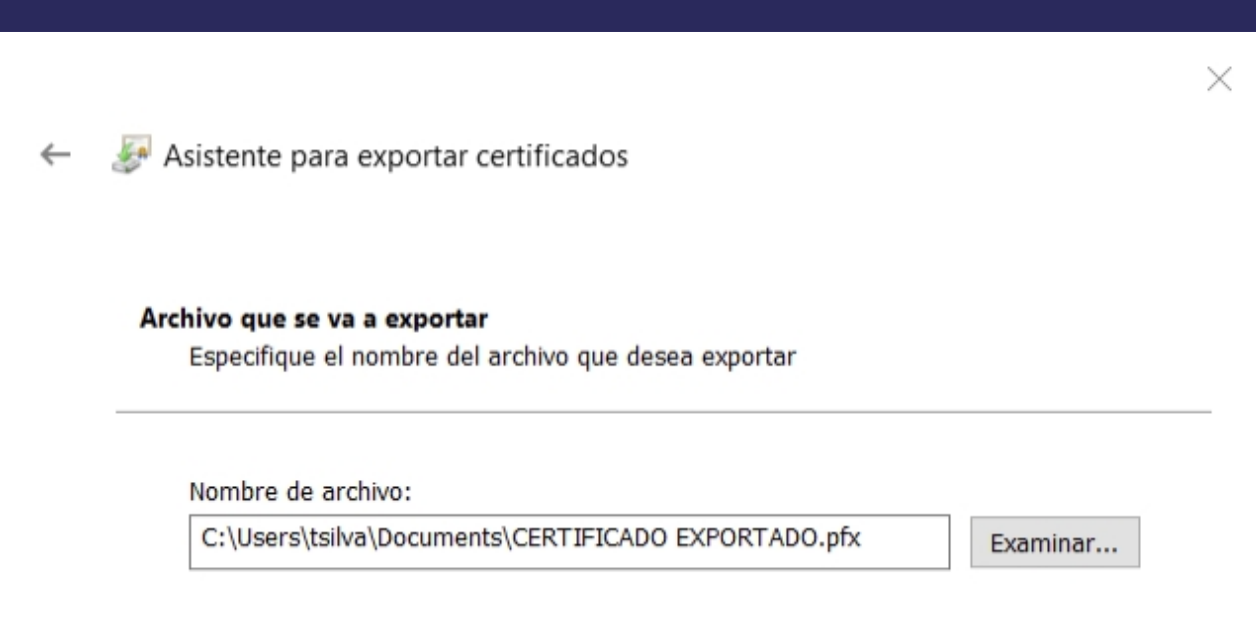

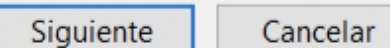

×

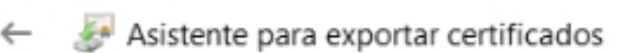

#### Finalización del Asistente para exportar certificados

El Asistente para exportar certificados se completó correctamente.

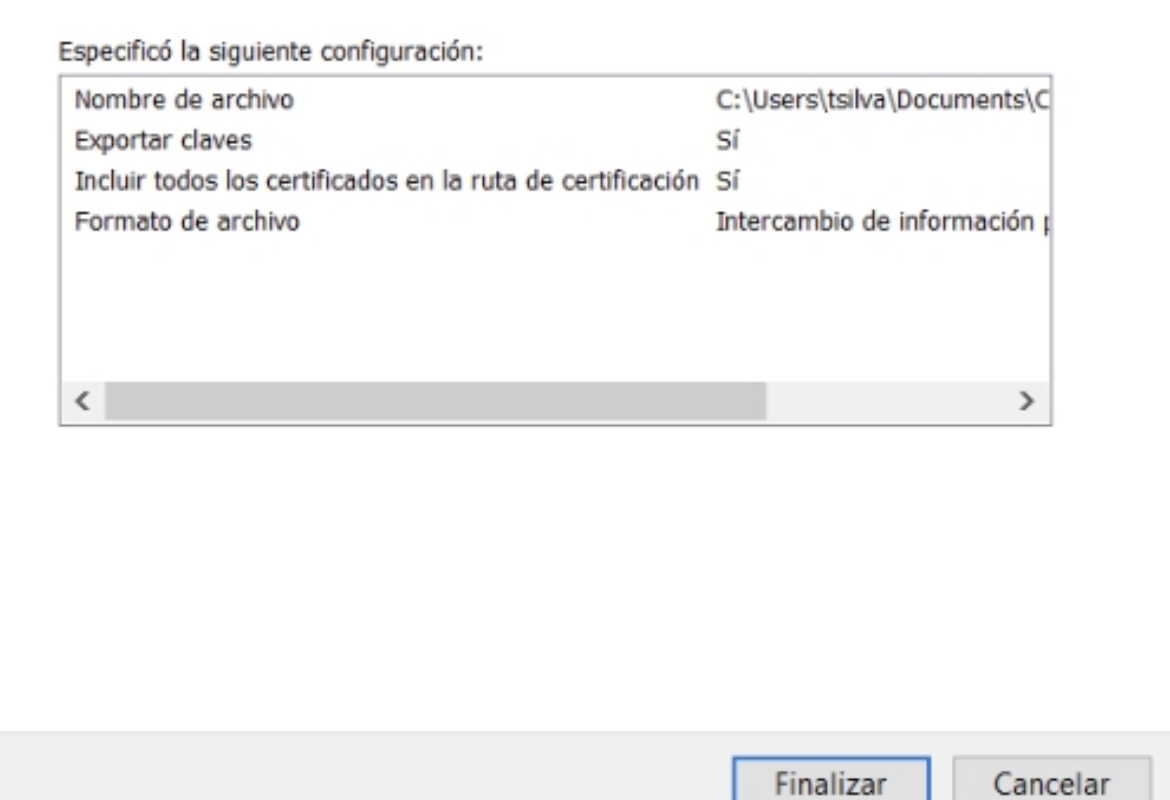

Certificado E-Certchile.pfx

En Certificados / Personal podrás visualizar el Certificado instalado a exportar

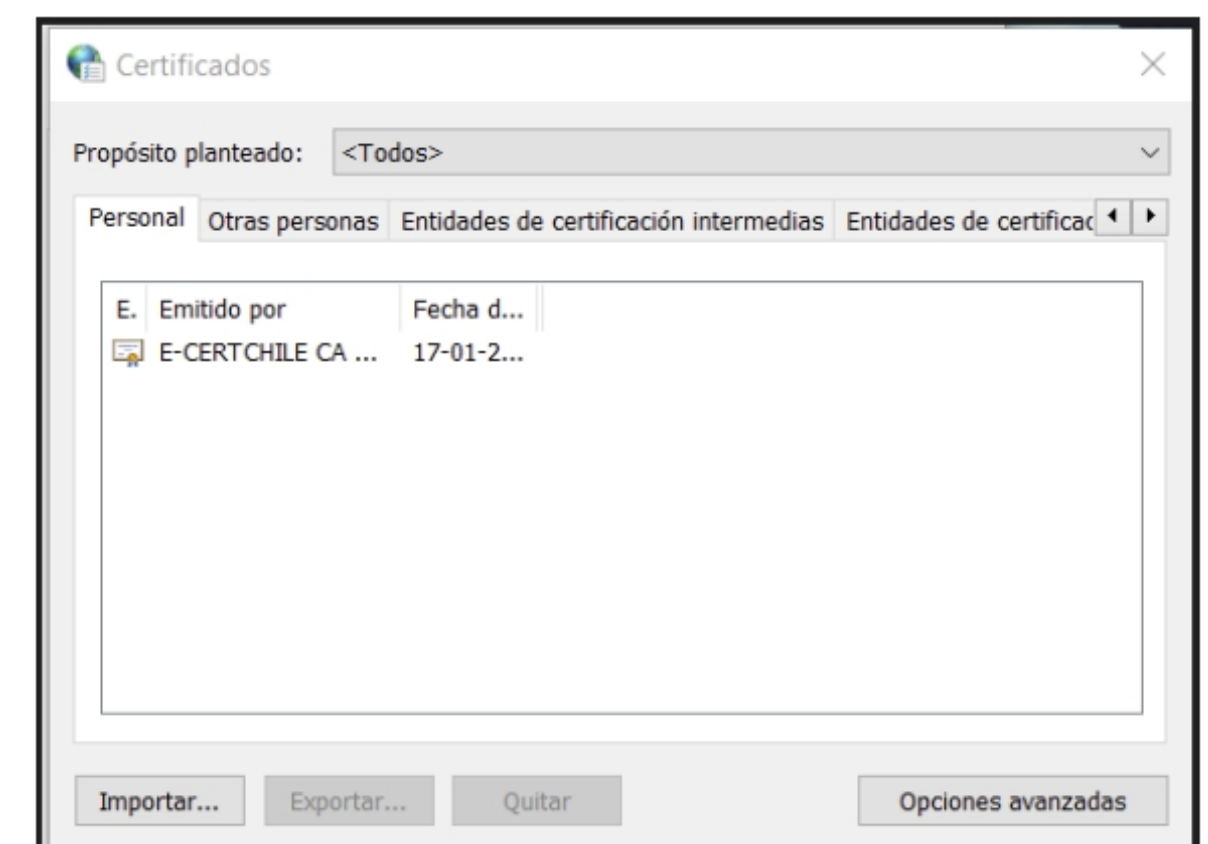

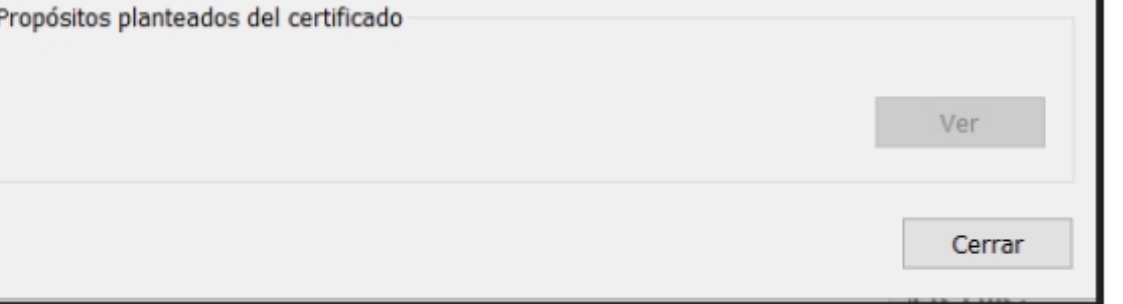

Para validar la exportación, deberás ingresar la clave del Certificado de la Firma Electrónica Simple, para luego hacer clic en Aceptar.

Podrás encontrar tu Certificado de Firma Electrónica Simple en el formato:

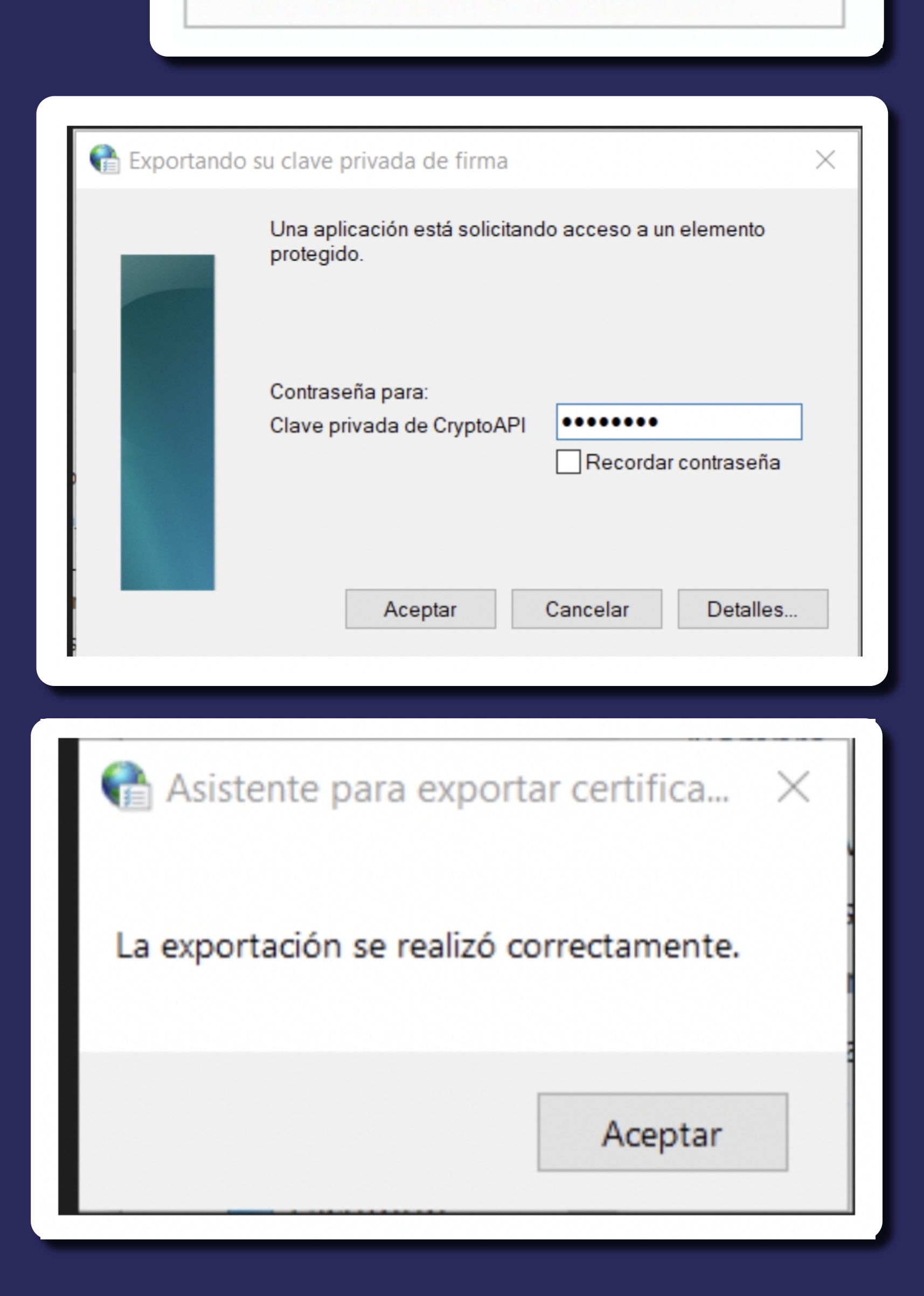

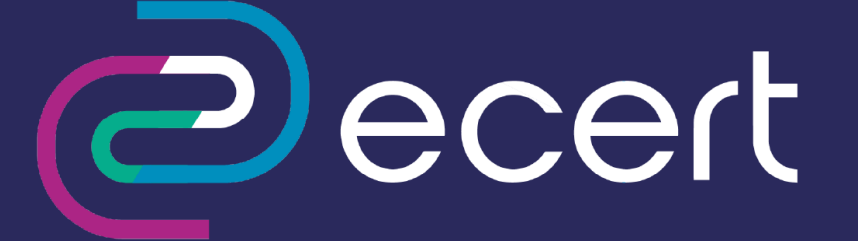